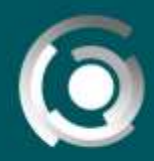

DIRECCIÓN GENERAL **AL DE LA PLATA** 

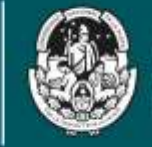

**NACIONAL** DE LA PLATA

## **Subir** un video en **YouTube ¿Qué es YouTube?**

Autores: Mg. Alejandro González y Juan María Pereyra Licencia Creative Commons CC By

YouTube es un sitio web que brinda el servicio de alojamiento de videos, donde los usuarios pueden subir y compartir los mismos. Su popularidad se basa en la posibilidad de subir videos personales de manera sencilla. Almacena una variedad de clips de películas, programas de televisión y videos musicales.

Los enlaces a videos de YouTube pueden ser también insertados en aulas virtuales, blogs y sitios webs personales usando APIs o incrustando cierto código HTML.

A la hora de diseñar nuestra aula virtual o Blog de Cátedra de la UNLP y evaluar las herramientas y servicios que disponemos para alojar videos una opción muy útil y potente es YouTube.

Es importante recordar que algunas opciones pueden cambiar su ubicación en la pantalla en nuevas versiones de los soportes.

## **¿Cómo subir un video en YouTube?**

*Para subir un video en YouTube debe seguir los siguientes pasos:*

## **Paso 1:** Ingresar a<http://www.youtube.com/>

**Paso 2:** Seleccionar la opción "Iniciar sesión" que se encuentra en el margen superior derecho de la pantalla.

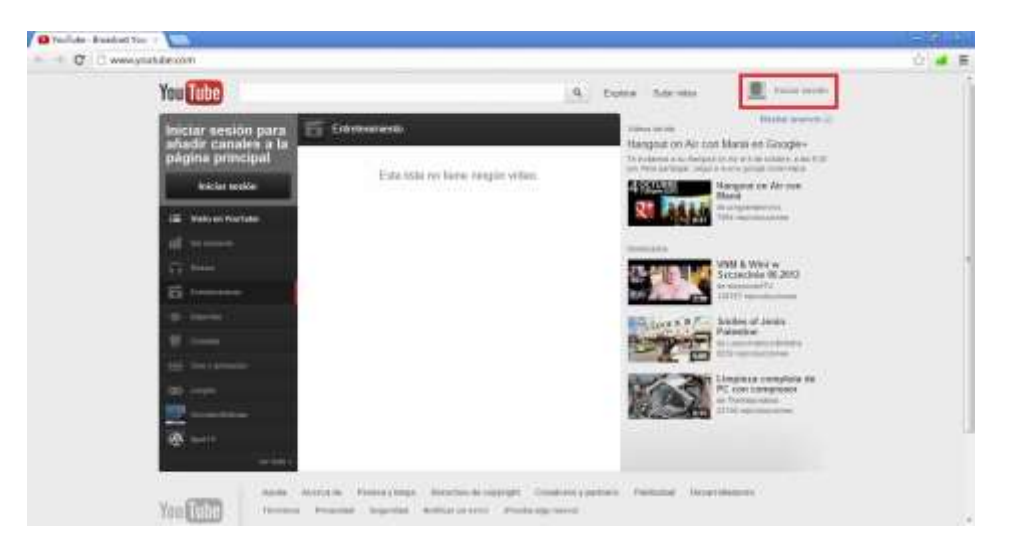

*Edificio Karakachoff UNLP / Calle 48 entre 6 y 7 / 5º piso Oficina 507 /C.P 1900 / La Plata / Buenos Aires/ República Argentina Tel: 221-6447102 / educacionadistancia@presi.unlp.edu.ar*

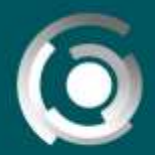

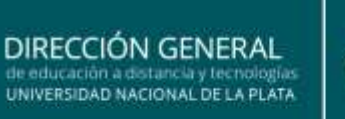

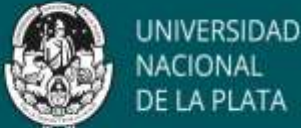

Paso 3: Ingresar los datos de su cuenta de Gmail y hacer clic en el botón "Iniciar sesión" y si no tiene una cuenta de Gmail, deberá registrarse haciendo clic en "Crear una cuenta".

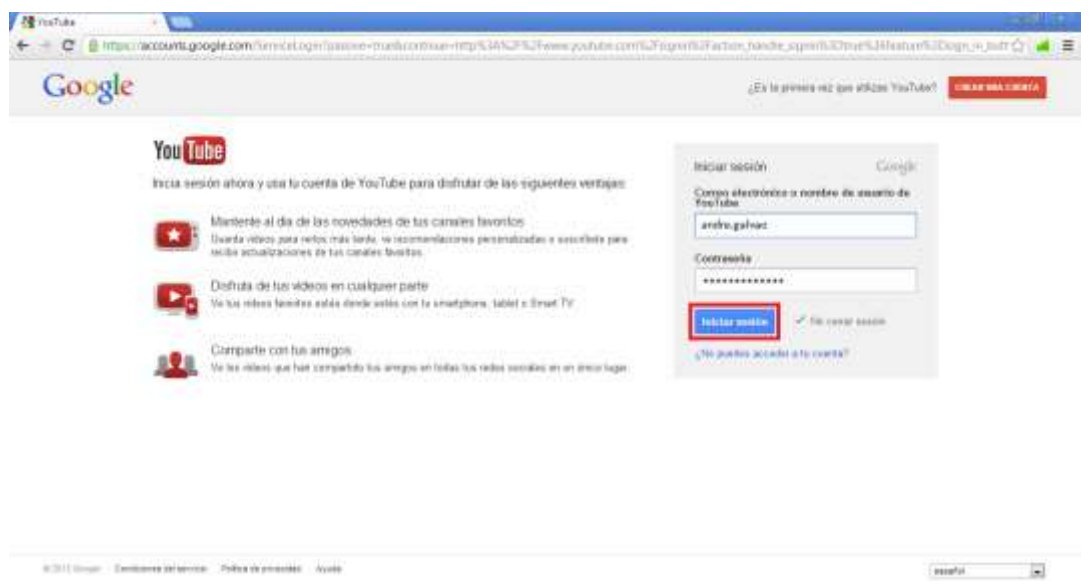

**Paso 4:** Antes de poder subir un video a este lugar, deberá configurar un canal en Youtube. Paso siguiente, deberá seleccionar la opción "Subir video" ubicada en el margen superior de la pantalla.

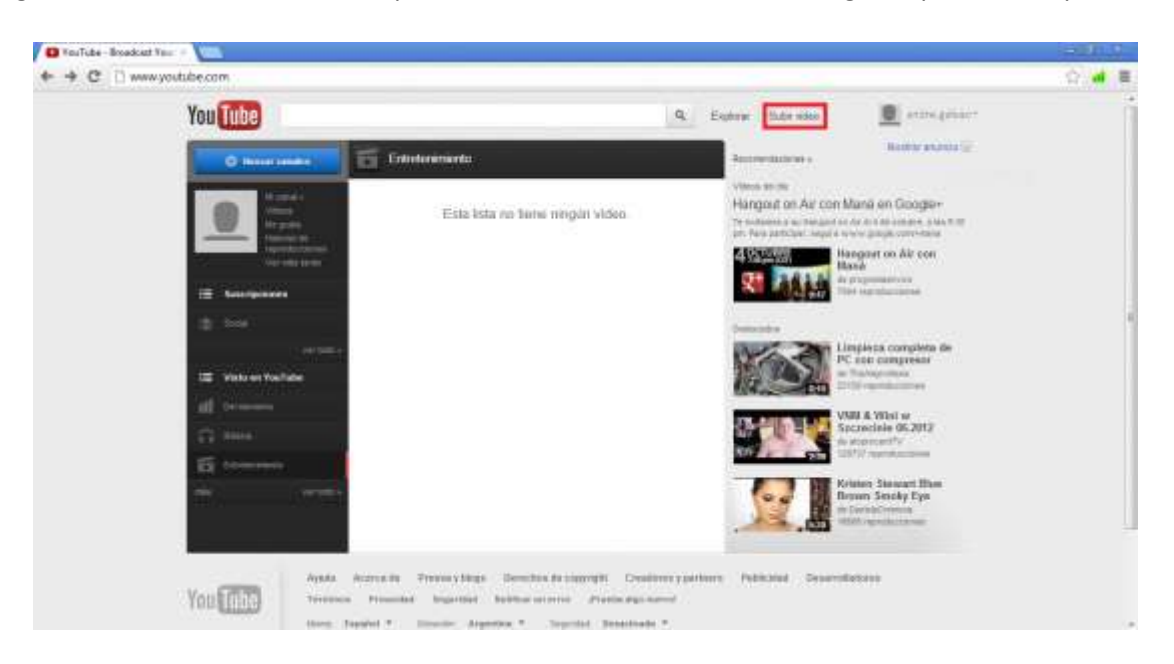

*Edificio Karakachoff UNLP / Calle 48 entre 6 y 7 / 5º piso Oficina 507 /C.P 1900 / La Plata / Buenos Aires/ República Argentina Tel: 221-6447102 / educacionadistancia@presi.unlp.edu.ar*

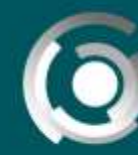

**DIRECCIÓN GENERAL** L DE LA PLATA

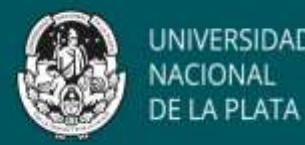

La página de subida le permite entre otras opciones, subir un solo video por vez de forma sencilla, así como subir varios archivos y grabaciones de cámara web.

**Paso 5:** Seleccionar la opción "Seleccionar archivos de tu ordenador" y buscar el video deseado dentro de tu computadora. Recuerde que los formatos que admite, son los más comúnmente utilizados como .MPEG4, .AVI, .WMV, .FLV y que todos los usuarios pueden subir videos hasta un máximo de 15 minutos de duración.

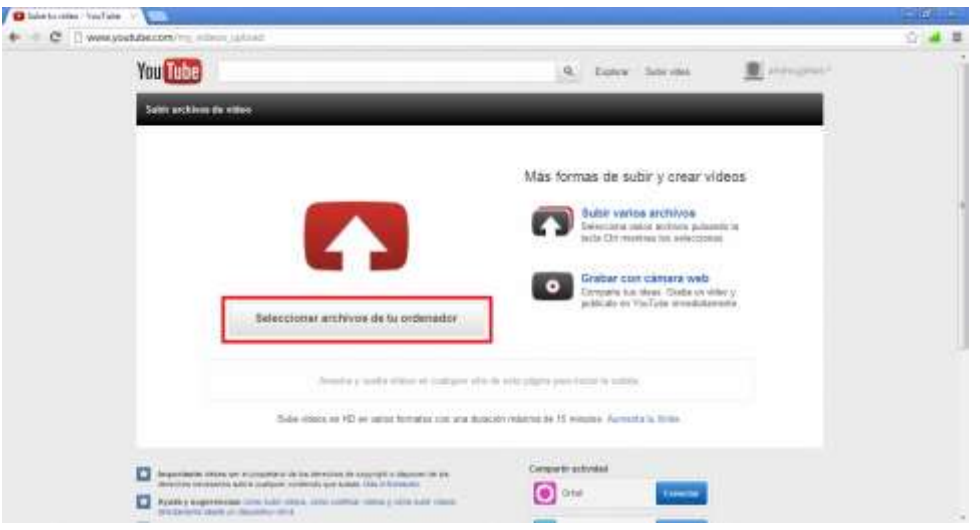

**Paso 6:** Mientras se sube el video (el tiempo de subida va a depender del tamaño del archivo y de su conexión de Internet), puede editar la información (Título, Descripción, Etiquetas, Categoría, etc.) sobre el mismo directamente desde la página de subida, de varias formas.

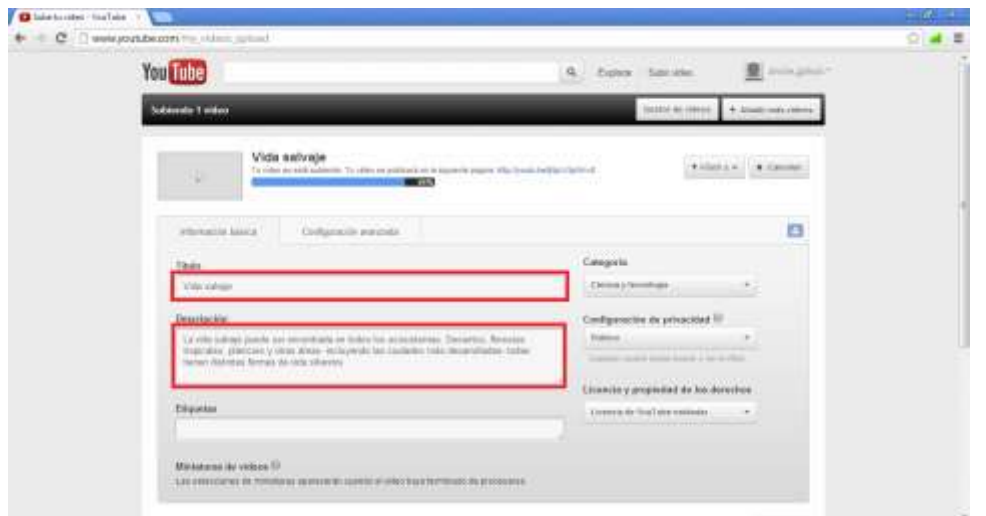

*Edificio Karakachoff UNLP / Calle 48 entre 6 y 7 / 5º piso Oficina 507 /C.P 1900 / La Plata / Buenos Aires/ República Argentina Tel: 221-6447102 / educacionadistancia@presi.unlp.edu.ar*

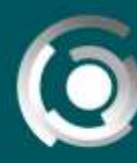

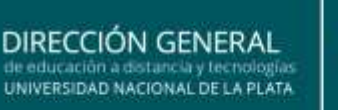

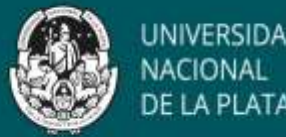

Una vez que se haya completado el proceso, la página ofrece la posibilidad de compartir el contenido o de seleccionar imágenes para la pre-visualización del video. Es importante tener en cuenta que debe otorgarle al video una clasificación para que el mismo pueda ser visto por todos o *público*, sea *privado* (invitando a determinados destinatarios) o *sin clasificar* (solo las personas que cuentan con el enlace pueden verlo).

Completados todos los pasos anteriores, nuestro video ya se encuentra almacenado en el sitio de YouTube y listo para ver, compartir e insertar en un blog, un entorno de aprendizaje y enseñanza, una página web.

## **Importante**

En el caso de los entornos de aprendizaje y enseñanza (CAVILA, Aulasweb) podremos copiar la dirección del video que aparece en pantalla en YouTube y enlazarlo dentro del entorno utilizando la herramienta denominada *url* pero recomendamos nunca insertarlo.